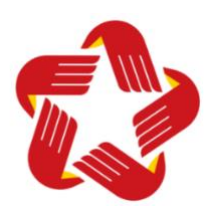

## **HƯỚNG DẪN ĐĂNG KÝ TÀI KHOẢN DỊCH VỤ CÔNG QUỐC GIA BẰNG PHƯƠNG THỨC THUÊ BAO DI ĐỘNG VÀ NỘP HỒ SƠ THỦ TỤC CHUYỂN TRƯỜNG**

#### **1./ HƯỚNG DẪN ĐĂNG KÝ TÀI KHOẢN DỊCH VỤ CÔNG QUỐC GIA**

**Bước 1:** Kiểm tra sim điện thoại của công dân có phải sim chính chủ không

Trước tiên công dân soạn tin nhắn **TTTB** gửi đến số **1414** để kiểm tra sim điện thoại có chính chủ hay không (nếu không phải chính chủ công dân có thể lấy 01 sim điện thoại chính chủ khác để tiến hành đăng ký), sau đó sang **Bước 2**.

*Ví dụ: Công dân tên Nguyễn Văn A soạn tin nhắn TTTB gửi đến số 1414 và nhận được tin nhắn phản hồi như sau:*

- Ho ten: **Nguyen Van A**, ngay sinh: 22/05/1996, **The can cuoc: 066096123456**, noi cap: Cuc Truong Cuc Canh Sat, ngay cap: 15/04/2022… thì **đăng ký với tên đăng nhập** là **số căn cước 066096123456.**
- hoặc Ho ten: **Nguyen Van A**, ngay sinh: 22/05/1996, **So CMND: 241234567**, noi cap: Cong an tinh Dak Lak, ngay cap: 11/10/2016…thì **đăng ký với tên đăng nhập** là số **CMND 241234567.**

**Bước 2:** Đăng ký tài khoản công dân trên hệ thống dịch vụ công quốc gia. Truy cập vào địa chỉ website: **https://dichvucong.daklak.gov.vn** sau đó chọn mục **Đăng ký**

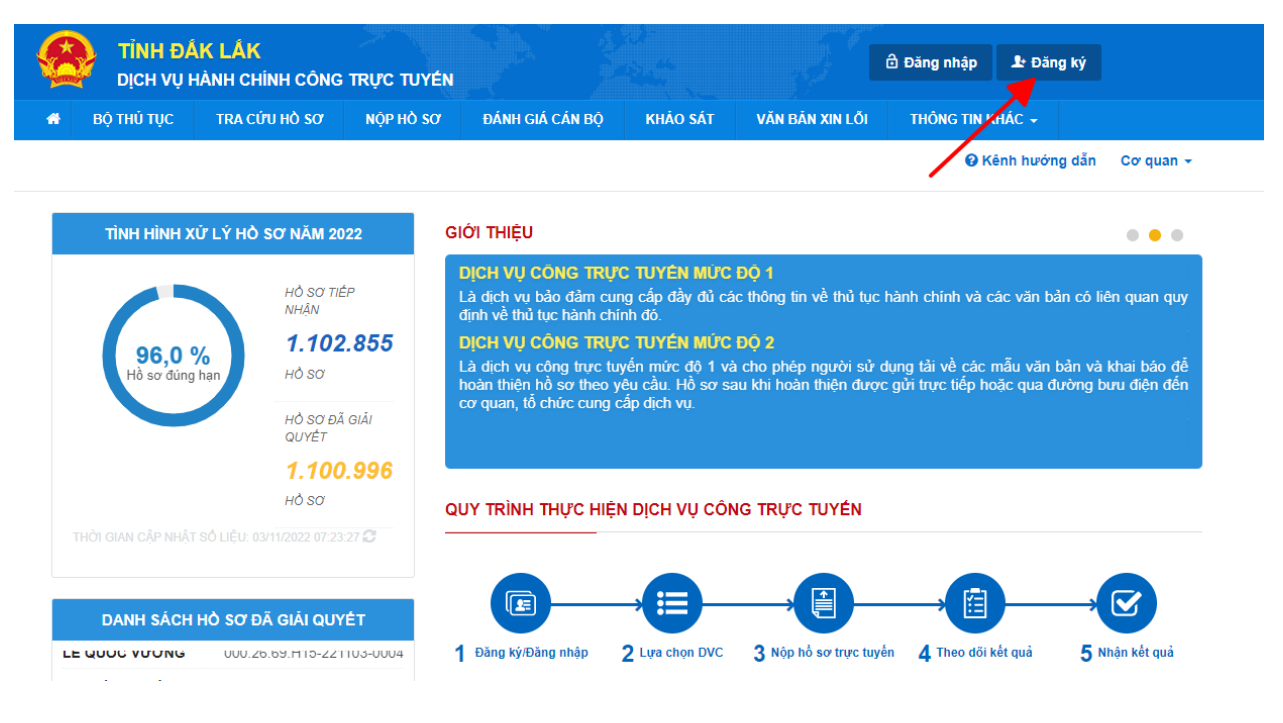

**Bước 3:** Chọn phương thức đăng ký

Chọn **Công dân**, phương thức **thuê bao di động** và nhập thông tin theo bảng dưới đây, sau đó bấm nút **Đăng ký**

**Lưu ý:** Nhập đầy đủ các mục có dấu \* (bắt buộc) như: **Tên đăng nhập (CCCD hoặc CMND), họ tên, ngày sinh, số điện thoại, nhập mã xác thực.**

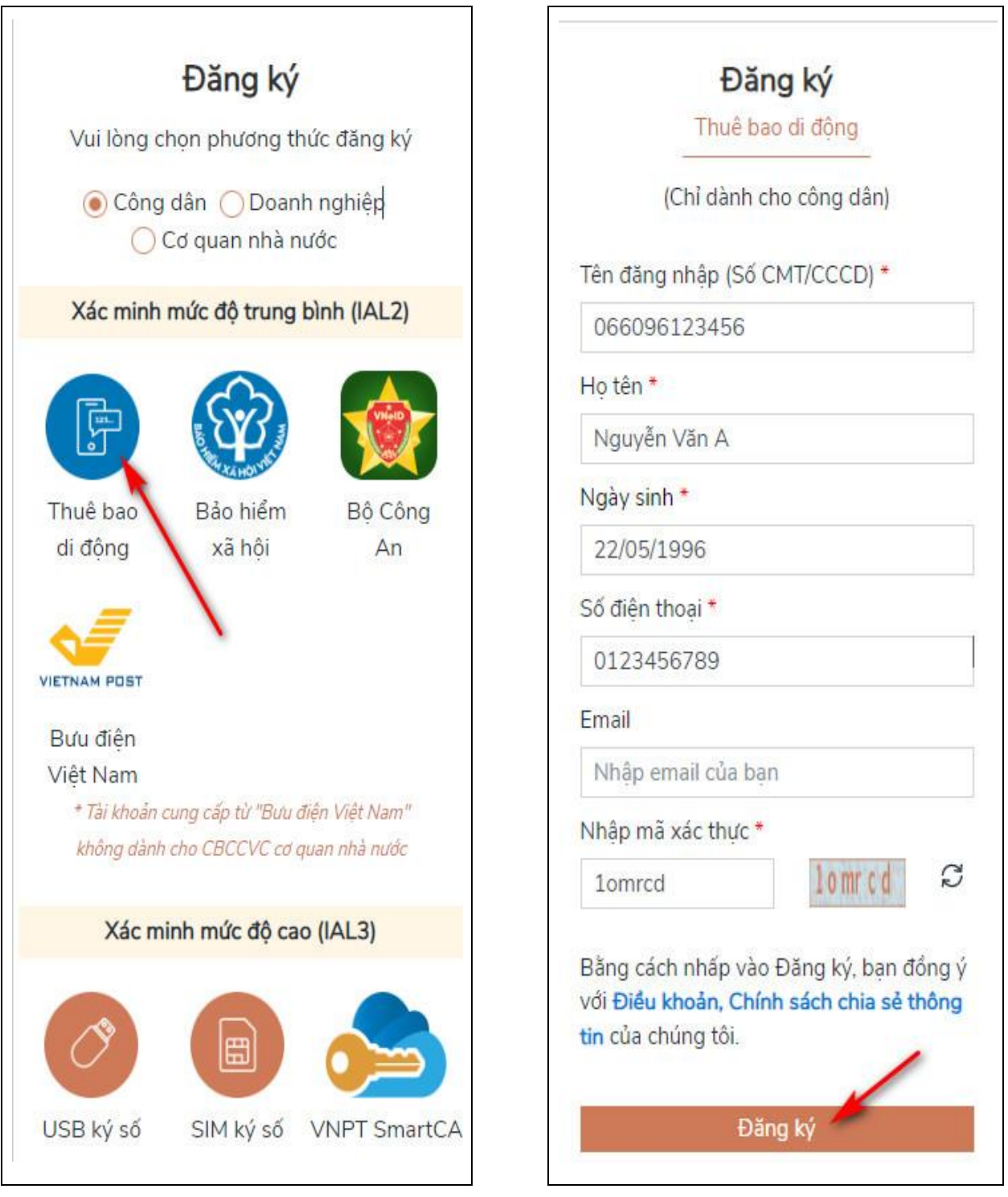

**Bước 4:** Nhập **mã OTP** được gửi về điện thoại (gồm 6 số), sau đó bấm **Xác nhận.**  Nhập mật khẩu (*Mật khẩu ít nhất 8 ký tự trở lên, bao gồm chữ thường, chữ in hoa, số và ký tự đặc biệt*. Ví dụ: Nguyen@1996, Thuy2002#, Thao&1990…; ô **Nhập mật khẩu** và ô **Xác nhận mật khẩu** phải cùng một mật khẩu); bấm **Đăng ký**

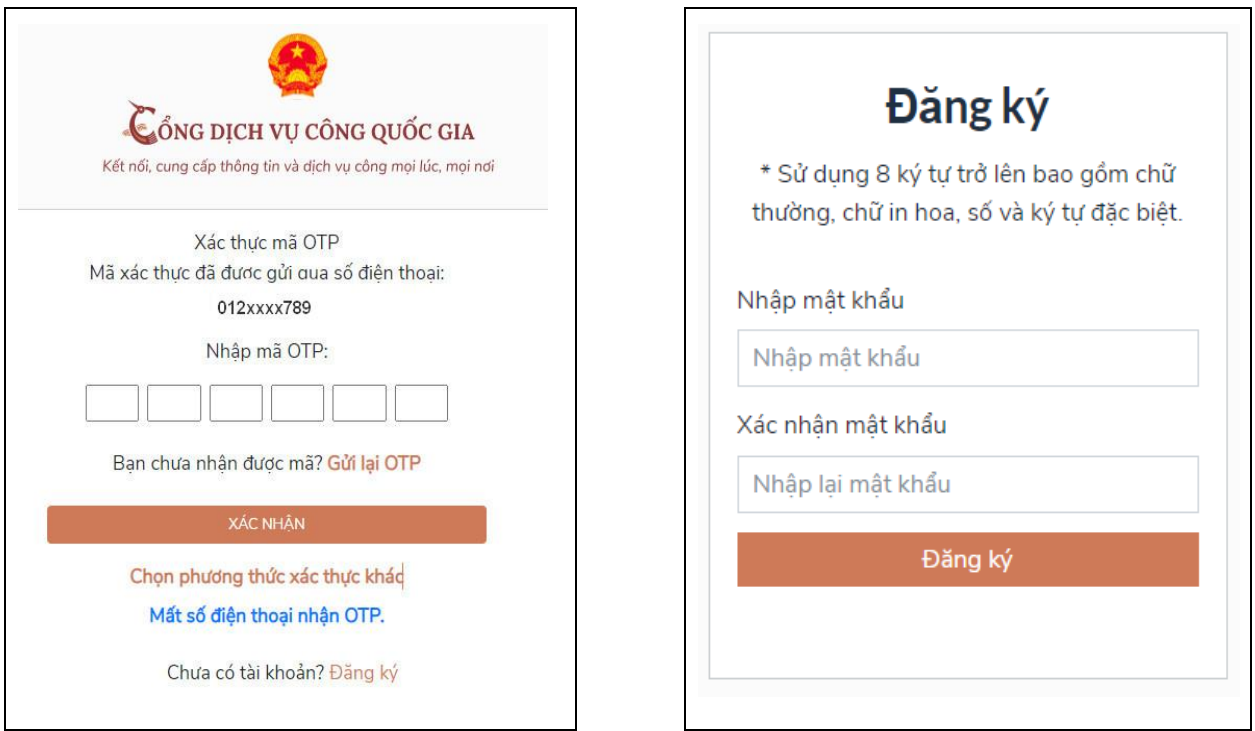

*Chú ý: Khi màn thông báo Chúc mừng bạn đã đăng ký thành công tức là công dân đã đăng ký xong. Trong trường hợp đăng ký bị lỗi, công dân có thể xoá toàn bộ dữ liệu tạm (Clear Cache) được lưu trong trình duyệt web rồi thực hiện đăng ký lại.*

## **2./ HƯỚNG DẪN NỘP HỒ SƠ THỦ TỤC CHUYỂN TRƯỜNG**

Sau khi Công dân **đã Đăng ký thành công Tài khoản dịch vụ công Quốc gia** trên hệ thống; công dân có thể nộp Hồ sơ thủ tục chuyển trường bằng cách thực hiện các bước như sau:

**Bước 1:** Truy cập đường dẫn: **https://dichvucong.daklak.gov.vn** , sau đó bấm **Đăng nhập**

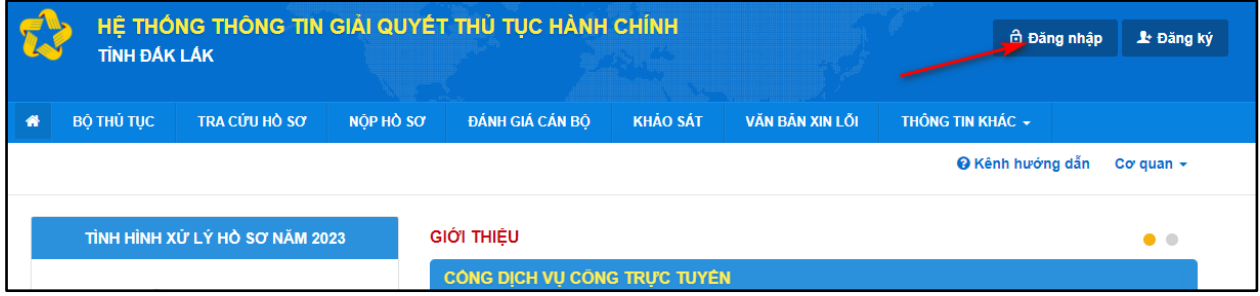

 Tiếp tục bấm vào biểu tượng **Đăng nhập** (*Tài khoản cấp bởi cổng dịch vụ công quốc gia*) dành cho cá nhân, tổ chức như hình dưới đây:

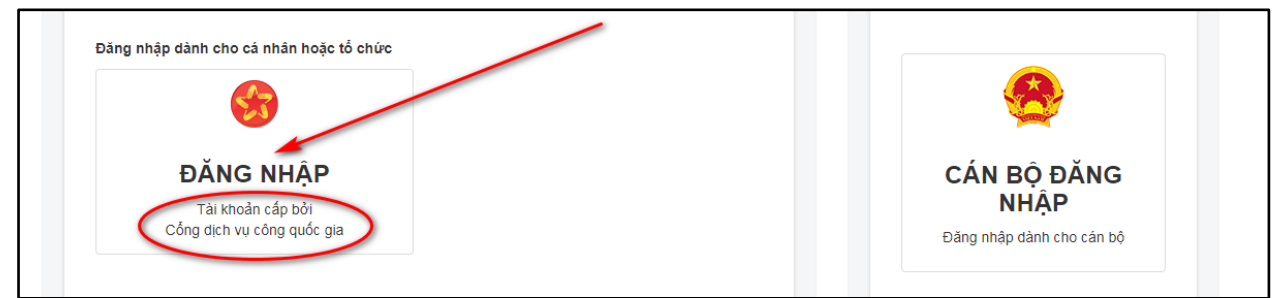

**Bước 2:** Bấm vào biểu tượng **Tài khoản cấp bởi cổng dịch vụ công quốc gia** (hình Quốc huy) và nhập vào các ô như hình dưới đây

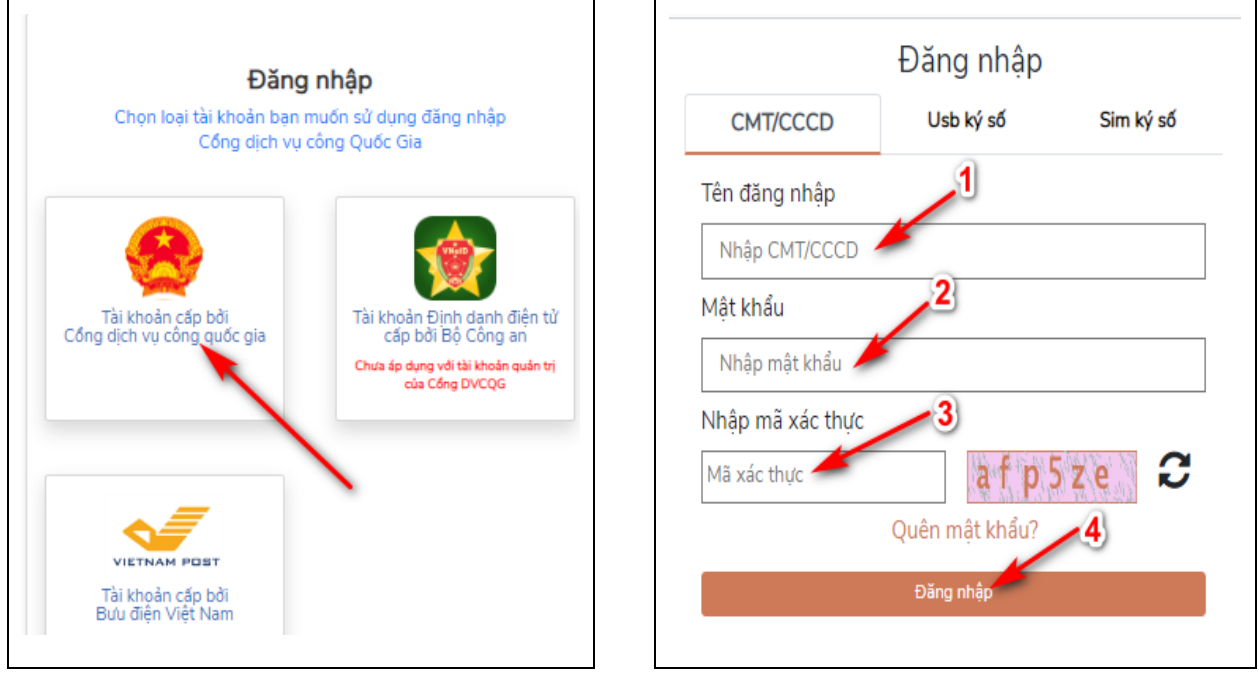

#### **Chú ý:**

- 1. Nhập **Căn cước công dân** hoặc **Chứng minh nhân dân** đã đăng ký tài khoản
- 2. Nhập **mật khẩu đã đăng ký**
- 3. Nhập **mã xác thực** bên cạnh
- 4. Bấm **Đăng nhập**

*(Trong trường hợp quên mật khẩu có thể bấm Quên mật khẩu để đặt lại mật khẩu)* **Bước 3:** Nhập **mã OTP** gửi về điện thoại, sau đó bấm **Xác nhận**

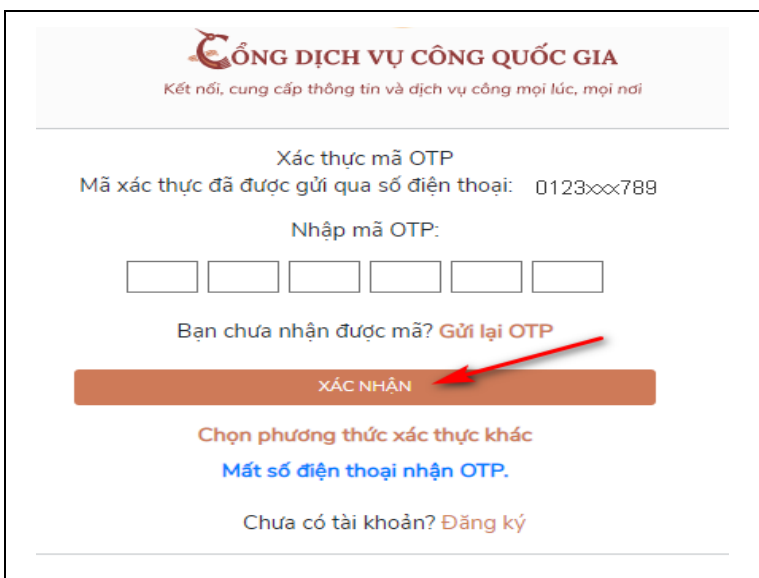

**Bước 4:** Giao diện hiện ra, bấm vào Tab **Nộp hồ sơ**

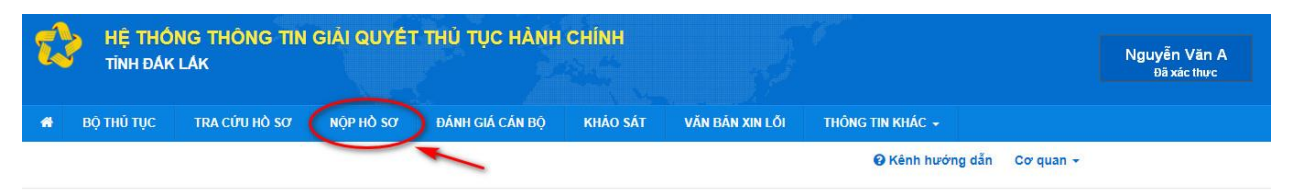

Thực hiện như hướng dẫn ở hình sau đây:

- Cơ quan: **Sở Giáo dục và Đào tạo**
- Lĩnh vực: **Giáo dục đào tạo**
- Bấm nút **Tìm kiếm**, sau đó tìm đến Thủ tục hành chính "**Chuyển trường đối với học sinh trung học phổ thông**", nhấn nút **Nộp hồ sơ** (bên phải)

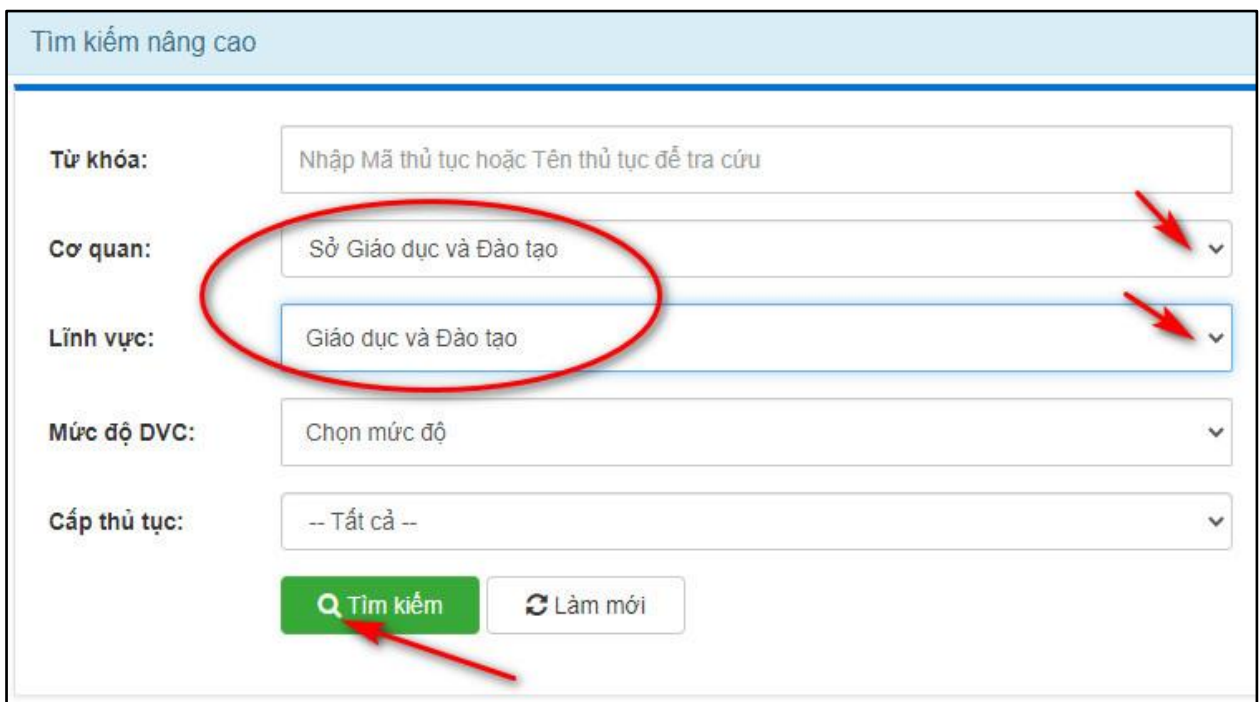

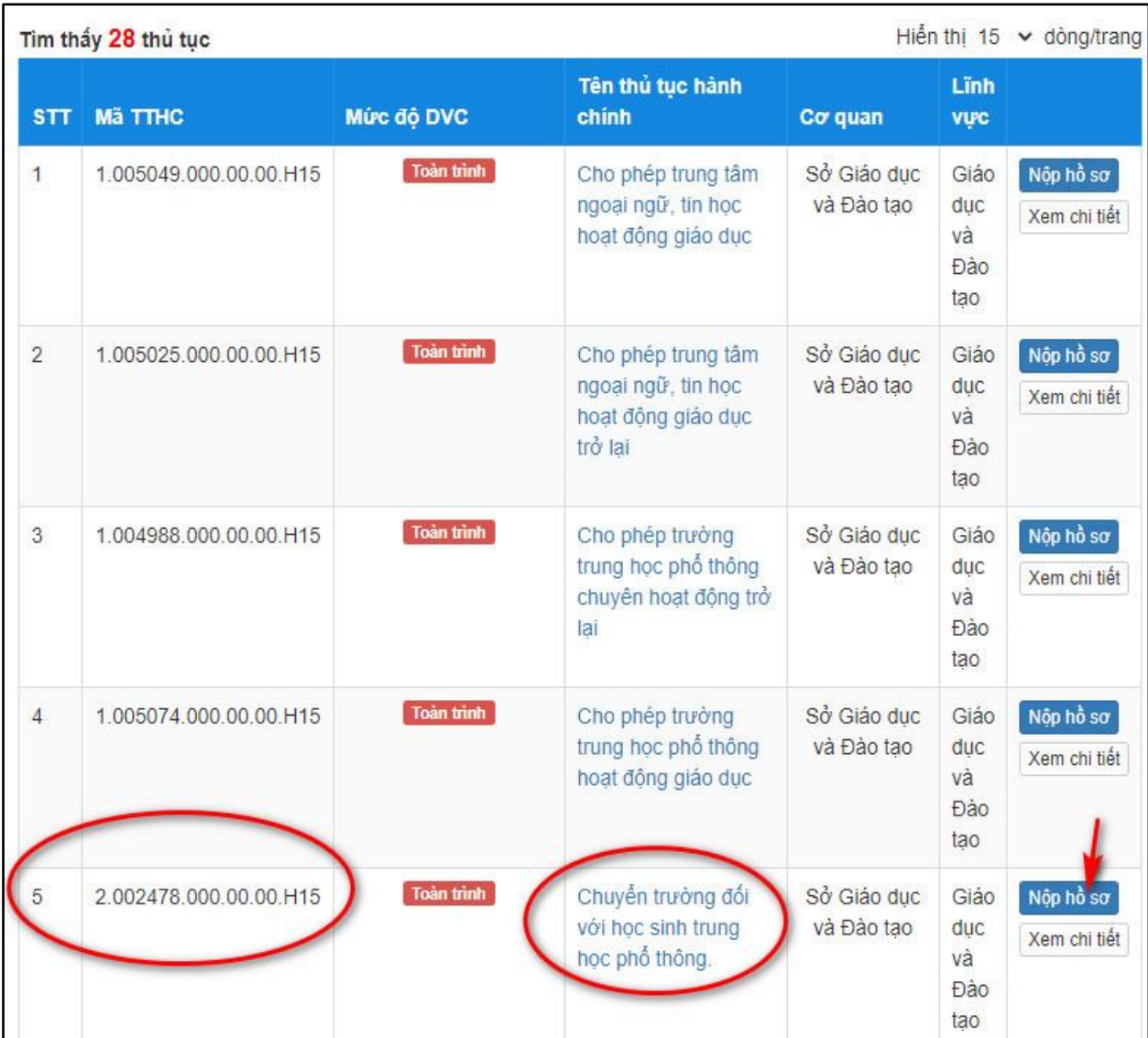

# **Bước 5:** Điền đầy đủ thông tin như hình dưới đây, sau đó bấm **Đồng ý và tiếp tục**

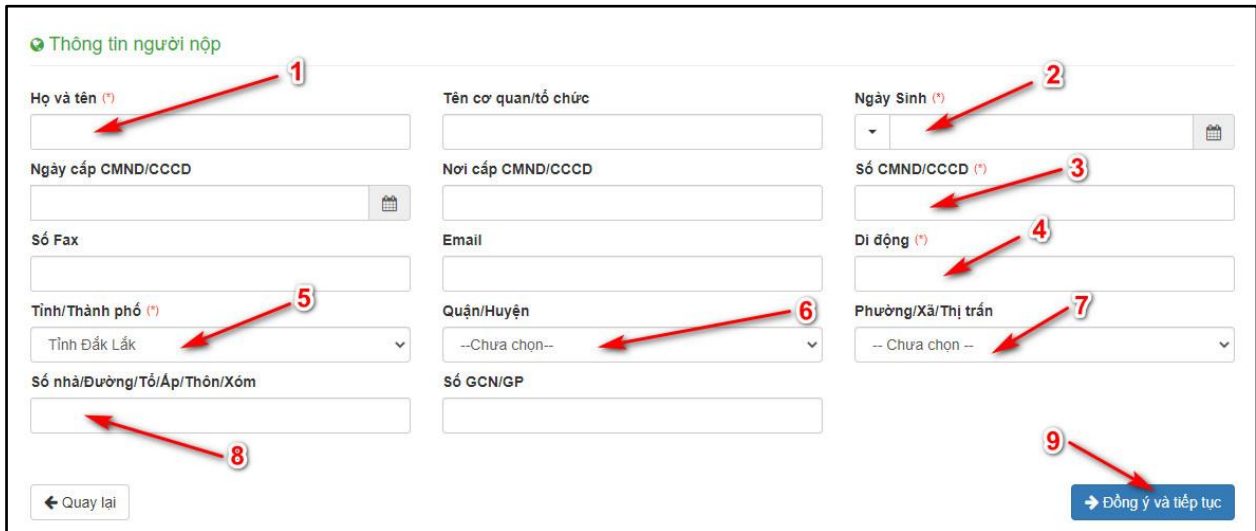

**Bước 6:** Tích chọn các mục như hình vẽ, bấm **Chọn tập tin,** có 2 chế độ tải tập tin lên hệ thống là: **Scan File** (ảnh máy quét) hoặc **Chọn tệp tin** (ảnh chụp) các loại giấy tờ.

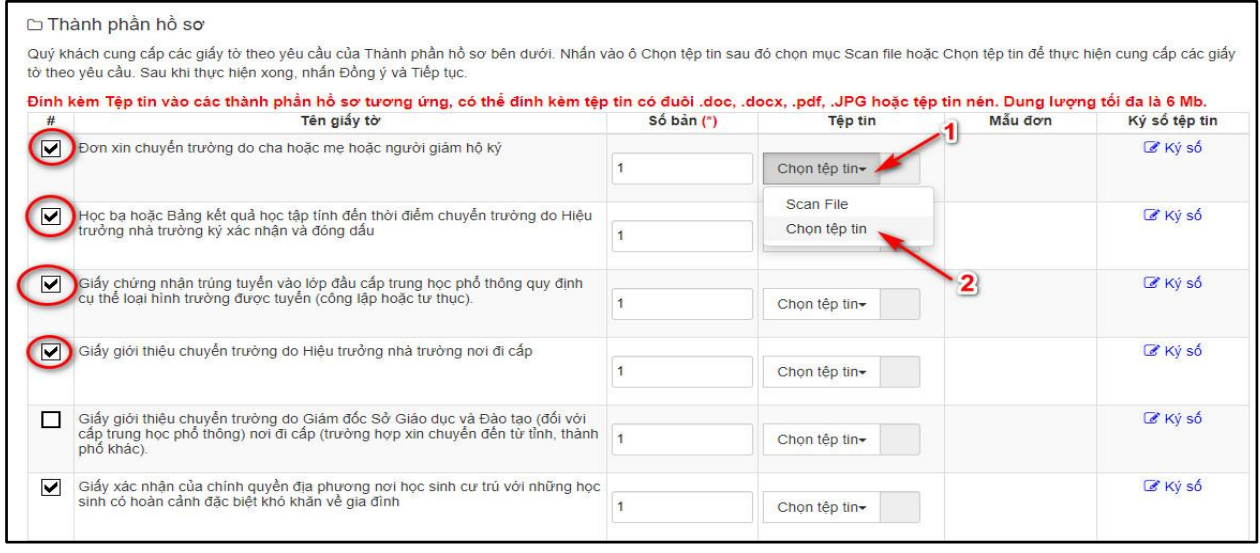

**Bước 7:** Sau khi tải **Tập tin ảnh** các loại hồ sơ lên hệ thống, kéo xuống dưới cùng bên phải nhấn nút **Đồng ý và tiếp tục**

**Bước 8:** Chọn hình thức nhận kết quả. Chọn một trong ba hình thức sau đây:

- **1. Đến cơ quan tiếp nhận để nhận kết quả** (Đến trung tâm Phục vụ hành chính công nhận kết quả)
- **2. Gửi hồ sơ đến địa chỉ của tôi** (gửi kết quả qua Bưu điện bằng cách: Chọn tỉnh/TP; Huyện/Quận/TX; Phường/Xã/thị trấn; số nhà/Đường/Ấp/Thôn..., ghi rõ tên người nhận, số điện thoại người nhận)

*Ví dụ: Nguyễn Văn A, ĐT: 0123xxx789, số nhà 101, đường X, Phường Y, Quận 1, TP Hồ Chí Minh.*

**3. Nhận kết quả trực tuyến** (Chỉ nhận **File kết quả quét Scan** trên hệ thống)

Sau khi chọn xong một trong ba hình thức bấm nút **Đồng ý và tiếp tục**

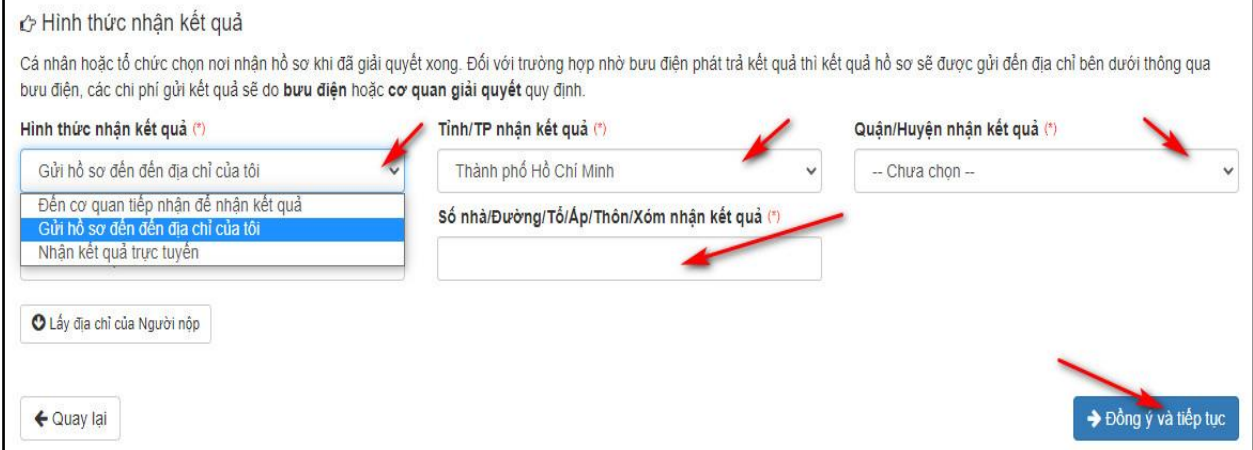

**Bước 9:** Kiểm tra lại toàn bộ thông tin đã nhập, sau đó **nhập mã xác nhận**, tích vào ô **"Tôi xin chịu trách nhiệm trước pháp luật về lời khai trên"** và nhấn **"Nộp hồ sơ"**

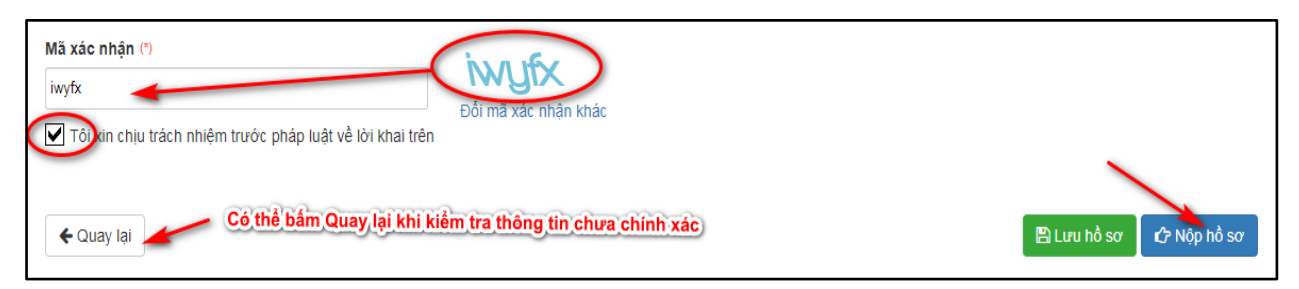

Cuối cùng: Xuất hiện thông báo **"Chúc mừng bạn đã nộp hồ sơ thành công!" tức là công dân đã nộp xong hồ sơ.** 

Lưu ý: Công dân có thể bổ sung hồ sơ còn thiếu bằng cách **Tra cứu hồ sơ**  nhập thông tin và nhập **mã cập nhật** gửi về điện thoại để cập nhật lại./.

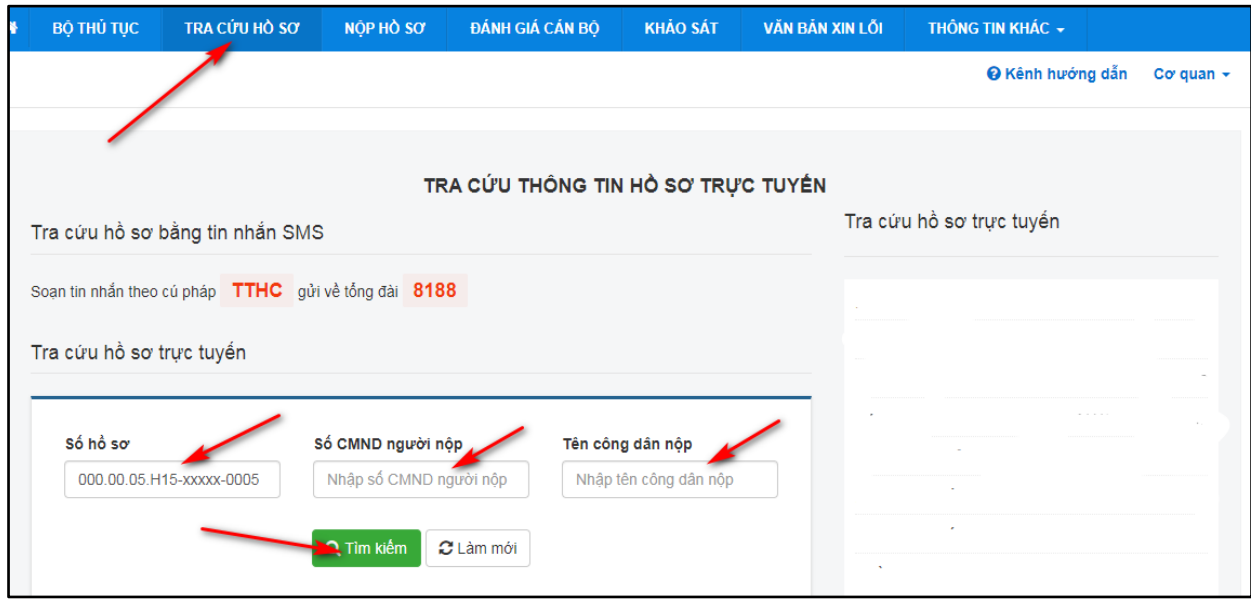

Mọi chi tiết xin liên hệ:

- Quầy số 15, Tầng 3, Trung tâm Phục vụ Hành chính công tỉnh Đắk Lắk

- Địa chỉ: Số 09, đường Nguyễn Tất Thành, phường Thắng Lợi, thành phố Buôn Ma Thuột, tỉnh Đắk Lắk

- Điện thoại: **02623.650.650, nhánh 15.**

- Link Zalo **Trao đổi TTHC: https://zalo.me/g/lavnxr603** Mã **QR code**:

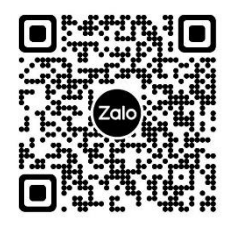

Nhóm zalo: Trao đổi TTHC Sở GDĐT